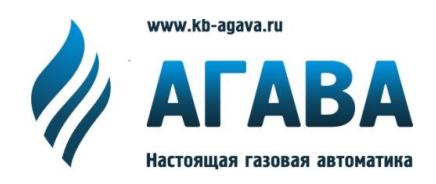

**ООО КБ «АГАВА» 620026, г. Екатеринбург, ул. Бажова, 174, 3 эт. т/ф 343/262-92-76 (78,87) [agava@kb-agava.ru;](mailto:agava@mail.ur.ru) http://www.kb-agava.ru**

# **Промышленный контроллер АГАВА ПК-30**

**Быстрый старт**

Редакция 1.1

Екатеринбург 2017

# Оглавление

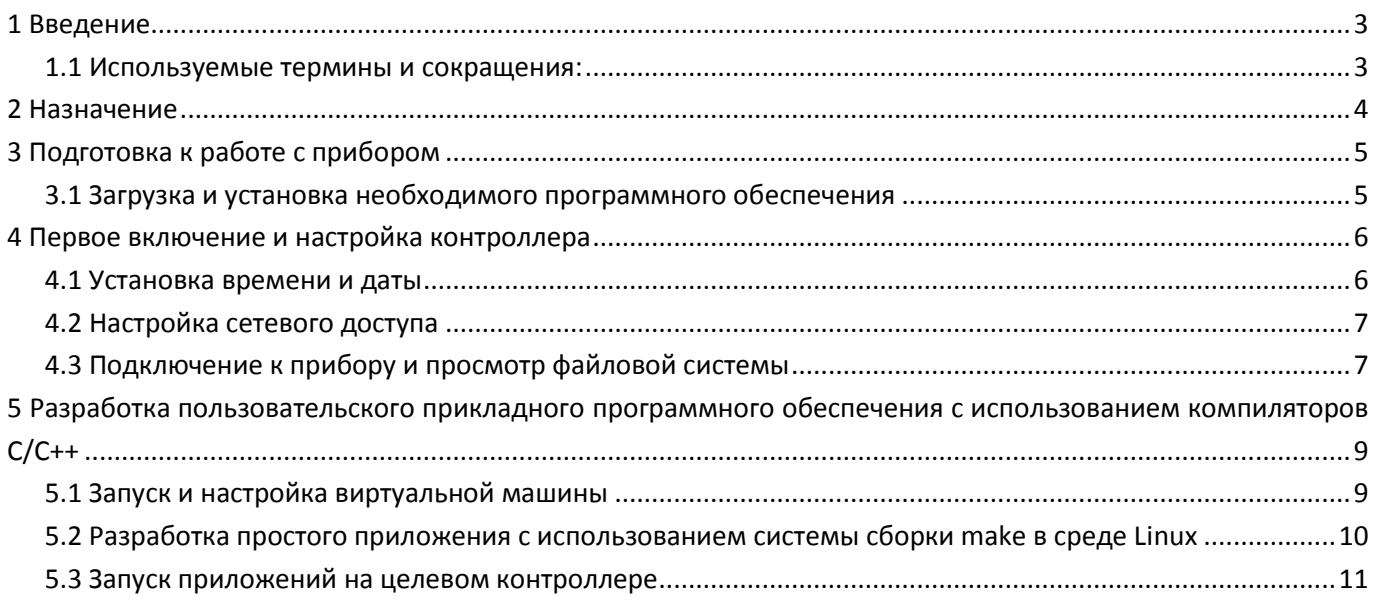

# <span id="page-2-0"></span>**1 Введение**

Данное руководство предназначено для быстрого ознакомления основными принципами использования изделия.

## <span id="page-2-1"></span>**1.1 Используемые термины и сокращения:**

SSH – Secure Shell;

- ВМ виртуальная машина;
- ОЗУ оперативное запоминающее устройство;
- ОС операционная система;
- ПЛК программируемый логический контроллер (промышленный контроллер);
- ПО программное обеспечение;
- ФС файловая система.

# <span id="page-3-0"></span>**2 Назначение**

Промышленный контроллер АГАВА ПК-30 предназначен для создания систем автоматизированного управления технологическим оборудованием в различных областях промышленности, жилищнокоммунального и сельского хозяйства.

Логика работы контроллера определяется потребителем в процессе программирования контроллера. Программирование осуществляется с помощью различных средств разработки с использованием компиляторов С/С++.

Загрузка приложений в прибор и его отладка производятся через интерфейс Ethernet.

# <span id="page-4-0"></span>**3 Подготовка к работе с прибором**

## <span id="page-4-1"></span>**3.1 Загрузка и установка необходимого программного обеспечения**

Для первичного ознакомления с контроллером необходимо загрузить и установить на основной персональный компьютер следующее программное обеспечение:

- терминальная программа (Terminal, Hyperterminal, PuTTY и др.);
- SFTP-клиент (Filezilla, WinSCP и др.)

Для разработки программного обеспечения необходимо загрузить и установить на основной персональный компьютер следующее программное обеспечение:

- VMWare Player или VMWare Workstation;
- образ виртуальной машины AGAVA SDK 30;
- текстовые редакторы, Microsoft Visual Studio;
- дополнение VisualGDB для Visual Studio.

# <span id="page-5-0"></span>**4 Первое включение и настройка контроллера**

1. Подключить консоль через порт RS232 с помощью нуль-модемного кабеля из комплекта поставки, запустить терминальную программу.

Параметры терминала для консоли:

- скорость (бит/с): 115200;
- биты данных: 8;
- четность: Нет;
- стоповые биты: 1;
- управление потоком: Нет.
- 2. Подать питание 220 В на разъем X5, контакты 1, 3. Начнется загрузка ПО контроллера.

После появления приглашения

Arago Project http://arago-project.org agava6432.30 ttyS0 Agava 2017.03 agava6432.30 ttyS0 agava6432 login:

ввести имя пользователя «root».

#### <span id="page-5-1"></span>**4.1 Установка времени и даты**

Для установки времени и даты следует воспользоваться командой:

*date MMDDhhmmYYYY*

где

- MM месяц (1-12);
- DD число (1-31);
- hh часы (0-23);
- mm минуты (0-59);
- YYYY год.

Для сохранения установленного времени и даты в часы реального времени воспользуйтесь командой:

*hwclock –w*

При подключении контроллера к сети Ethernet и наличии выхода в Интернет, происходит синхронизация времени контроллера с серверами точного времени.

Часовой пояс устанавливается в файле /etc/profile путем задания переменной окружения TZ. Например, export TZ="STD-5" (для Екатеринбурга).

## <span id="page-6-0"></span>4.2 Настройка сетевого доступа

Для использования сетевых ресурсов необходимо настроить подключение к сети Ethernet. Поумолчанию прибор настроен на получение сетевых настроек по DHCP. Просмотреть IP-адрес и другую сетевую конфигурацию можно из консоли, набрав команду:

```
ifconfig
```
Разово задать IP-адрес контроллера, действующий до перезагрузки контроллера, можно с помощью команды:

```
ifconfig eth0 <address> netmask 255.255.255.0
```
Задать статический IP-адрес, который будет устанавливаться автоматически каждый раз при загрузке контроллера, можно в файле /etc/systemd/network/10-eth.network:

```
[Network]
DHCP = noAddress=192.168.10.32/24
Gateway=192.168.10.10
```
## <span id="page-6-1"></span>4.3 Подключение к прибору и просмотр файловой системы

При загруженной ОС, подключенной и настроенной сети доступ к системной консоли можно получить по SSH, а так же с помощью консоли на порту RS-232, как описано в п. 4.

Права администратора для входа по SSH:

- логин: root;
- пароль отсутствует.

Для доступа к файлам контроллера по протоколу sftp следует пользоваться Unix-совместимым sftpклиентом. Под ОС Windows это может быть, например, WinSCP, Total Commander и т. п.

Файловая система состоит из системной ФС и монтируемой ФС, которая доступна как для чтения, так и для записи<sup>1</sup>, имеющая следующие точки монтирования:

- /run/media/mmcblk[0,1]p[0-3] для SD-карты;
- /run/media/sda[1,4] для и USB-flash.

Для того, чтобы иметь доступ к SD-карте контроллера через USB-интерфейс, необходимо загрузить модуль q mass storage.ko. При подключении компьютера к разъему USB-ОТG прибора, на компьютере

<sup>1</sup> SD-карта может быть заблокирована на запись при установке на ней переключателя в соответствующее положение.

появится дополнительный съемный диск с содержимым SD-карты. Также загрузка данного модуля необходима для подключения к разъему USB-OTG других устройств (USB-флеш и т.п.).

Модуль *g\_mass\_storage.ko* автоматически загружается при старте контроллера. Если автоматическая загрузка была отключена, вручную модуль можно загрузить командой:

*modprobe g\_mass\_storage file=/dev/mmcblk0*

# <span id="page-8-0"></span>5 Разработка пользовательского прикладного программного обеспечения с использованием компиляторов С/С++

Для выполнения работ по разработке пользовательского программного обеспечения необходимо:

- запустить виртуальную машину AGAVA SDK30;
- настроить IP-адрес виртуального компьютера на подходящий для использования в локальной сети;
- создать код приложения и переместить его в виртуальную машину, либо воспользоваться готовым примером;
- запустить процесс компиляции;
- поместить скомпилированное приложение в целевой контроллер и запустить его на выполнение.

## <span id="page-8-1"></span>5.1 Запуск и настройка виртуальной машины

- 1. Загрузите образ ВМ с сайта www.kb-agava.ru и запустите его на выполнение. В ВМ уже установлено все необходимое для работы программное обеспечение:
	- кросскомпилятор g++ 5.3;
	- SFTP клиент FileZilla:
	- SSH Server:
	- файловый менеджер Midnight Commander;
	- клиент git;
	- архиваторы gzip, ar,  $tan \mu$  др.

В операционной системе виртуальной машины создан пользователь user с паролем user.

- 2. После окончания загрузки ОС введите пароль пользователя для перехода к рабочему столу.
- 3. Откройте терминал.
- 4. Задайте IP-адрес машины.

Для разового задания IP-адреса машины, действующего до перезагрузки, воспользуйтесь командой (потребуется ввод пароля пользователя):

sudo ifconfig eth0 <address> netmask 255.255.255.0

Для задания постоянного адреса отредактируйте файл /etc/network/interfaces:

```
# interfaces(5) file used by ifup(8) and ifdown(8)
auto lo
iface lo inet loopback
# The primary network interface
auto eth0
```

```
iface eth0 inet static
address 192.168.10.42
netmask 255.255.255.0
gateway 192.168.10.10
dns-nameservers 192.168.10.10
```
## <span id="page-9-0"></span>5.2 Разработка простого приложения с использованием системы сборки make в среде Linux

Скомпилируем небольшое приложение LEDTest, использующее аппаратное обеспечение контроллера АГАВА 6432.30. Приложение будет поочередно включать и выключать все имеющиеся светодиоды, а также светодиоды подсветки дисплея.

Исходные тексты приложения доступны  $\overline{B}$ виртуальной машине по адресу: File://home/user/applications/LEDTest

Для сборки приложения запустим команду make в директории с исходными текстами:

```
user@ubuntu:~/applications/LEDTest$ make
```
По умолчанию сборка будет выполнена в варианте Debug, то есть с дополнительной отладочной информацией.

При сборке приложения в консоль выводится информация о процессе сборки, ошибках и т. д.:

user@ubuntu:~/applications/LEDTest\$ make /home/user/ti-processor-sdk-linux-rt-am335x-evm-03.03.00.04/linuxdevkit/sysroots/x86\_64-arago-linux/usr/bin/arm-linux-gnueabihf-g++<br>fexceptions -ggdb -ffunction-sections -00 -DDEBUG=1  $-std=c++11$ -ggdb -c LEDTest.cpp  $-0$ Debug/LEDTest.o -MD -MF Debug/LEDTest.dep /home/user/ti-processor-sdk-linux-rt-am335x-evm-03.03.00.04/linuxdevkit/sysroots/x86\_64-arago-linux/usr/bin/arm-linux-gnueabihf-g++ -o Debug/LEDTest -Wl,--start-group Debug/LEDTest.o -Wl,--rpath='\$ORIGIN' Wl,-gc-sections -Wl.- $end$ -group

После завершения сборки исполняемый файл будет Debug: помещен  $\overline{B}$ папку /home/user/applications/LEDTest/Debug

Проверим получившийся файл с помощью программы readelf:

readelf -h /home/user/applications/LEDTest/Debug/LEDTest

Результат выполнения команды:

```
FLF Header:
  Magic:
           7f 45 4c 46 01 01 01 00 00 00 00 00 00 00 00 00
  Class:
                                       ELF32
  Data:
                                       2's complement, little endian
  Version:
                                       1 (current)
  OS/ABI:
                                      UNIX - System V
  ABI Version:
                                       0
```
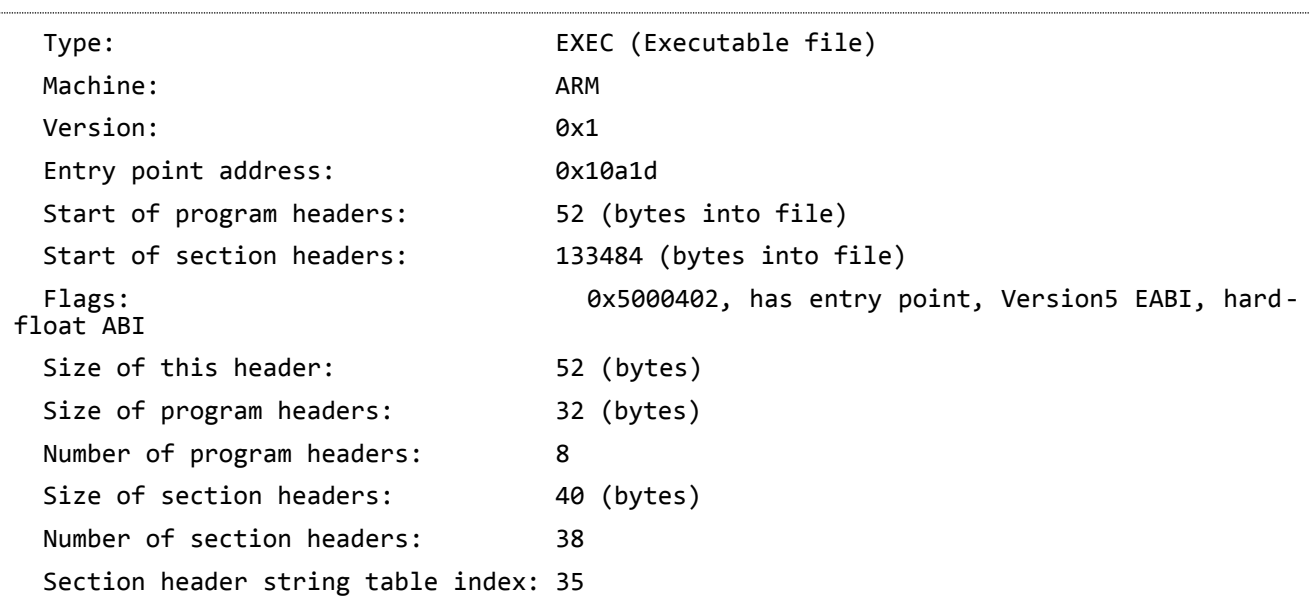

Результат выполнения содержит информацию о типе файла (elf32 EXEC), операционной системе (UNIX - System V) и целевой платформе (ARM).

Для сборки релизного варианта приложения запустим make с указанием варианта сборки:

*CONFIG=RELEASE make*

Сборка приложения в этом варианте будет произведена аналогично предыдущему, но исполняемый файл будет помещен в папку Release.

#### <span id="page-10-0"></span>**5.3 Запуск приложений на целевом контроллере**

Поместите собранное приложение в целевой контроллер: с помощью файлового менеджера Filezilla подключитесь к контроллеру по установленному адресу (порт 22, логин root, пароля нет), скопируйте файл LEDTest в папку /tmp.

Подключитесь к контроллеру через консоль RS232 или по SSH протоколу (логин root, пароля нет), и запустите приложение:

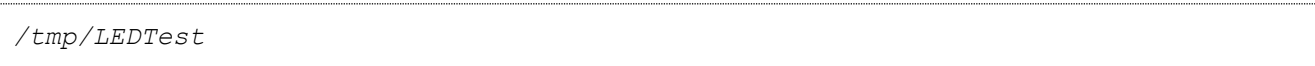

В консоль будет выведен текст, и светодиоды контроллера будут поочередно менять свой цвет согласно заложенному алгоритму.

©1992-2017 г. Конструкторское бюро «АГАВА»

Использование приведенных в настоящем документе материалов без официального разрешения КБ «АГАВА» запрещено.

АГАВА ПК-30

Все права защищены